### Submissão de um formulário (Registo)

Este manual exemplifica e ilustra a submissão de um formulário do tipo Anexo I – Mera comunicação prévia – Instalação, modificação e Encerramento.

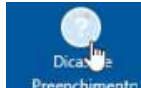

 $\mathbb{Z}$ 

Note que em cada secção do formulário existe um botão de ajuda no rodapé **expresiments** que poderá esclarecer eventuais dúvidas.

## Anexo I - Mera Comunicação Prévia - Instalação, Modificação e Encerramento

Tipo de Registo Titular Estabelecimento Documentos Observações Declarações Resumo/Submeter

### Tipo de Registo a Comunicar

#### Dicas para preenchimento

#### **Tipo de Registo**

Instalação - Comunicação de abertura do estabelecimento ou primeiro registo de instalação

Modificação - Comunicação de alteração de informação previamente registada na plataforma. As modificações devem ser comunicadas no prazo máximo de 60 dias após a ocorrência de qualquer alteração.

Encerramento - Comunicação de encerramento de atividade no estabelecimento. O encerramento do estabelecimento deve ser comunicado no prazo de 30 días úteis após a sua ocorrência.

 $\overline{\mathcal{R}}$ 

1. Selecione Novo Registo e de seguida o formulário pretendido, neste caso será exemplificado o Anexo I – Mera comunicação prévia – Instalação, modificação e Encerramento

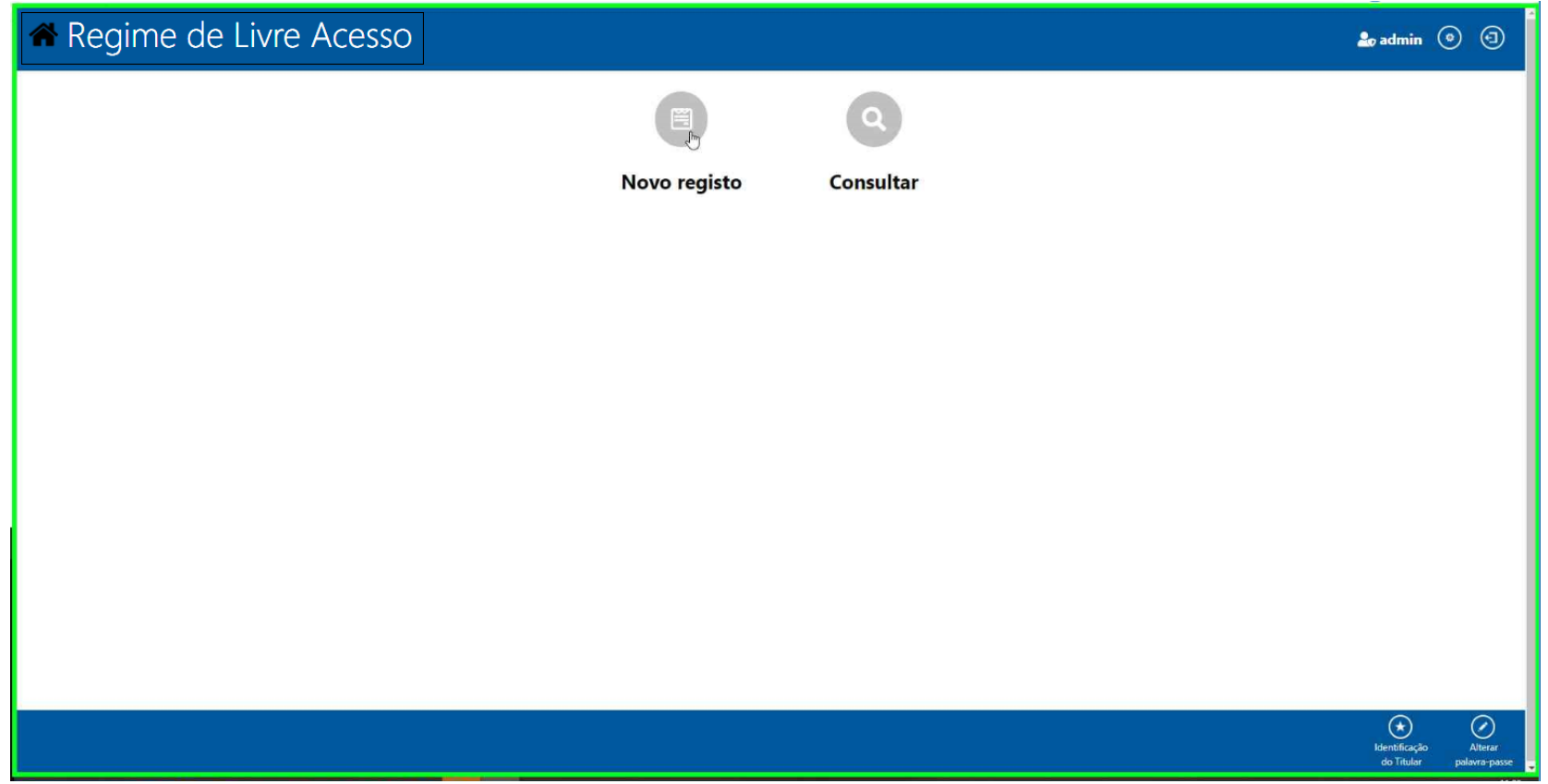

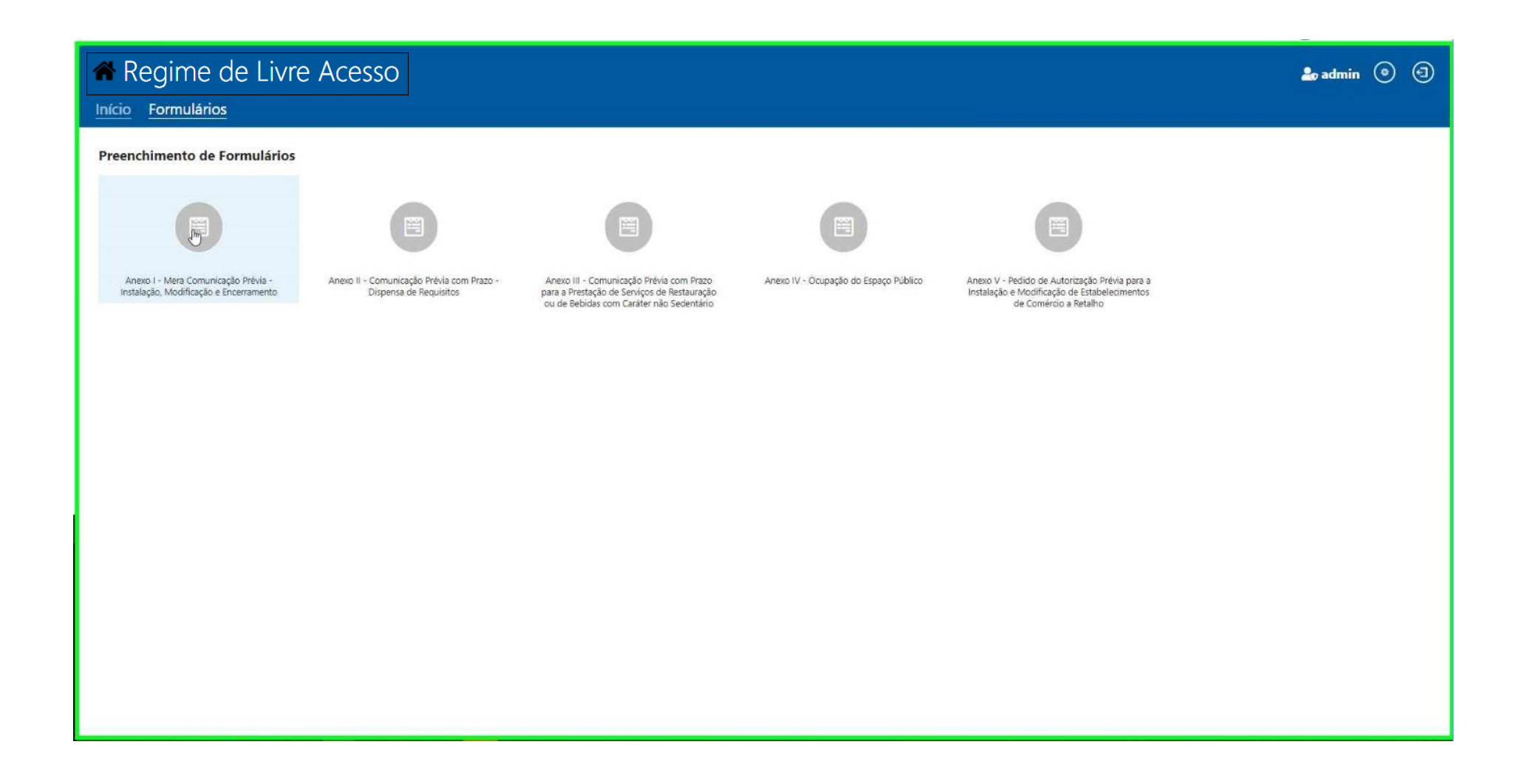

2. Confirme se é um estabelecimento físico ou não.

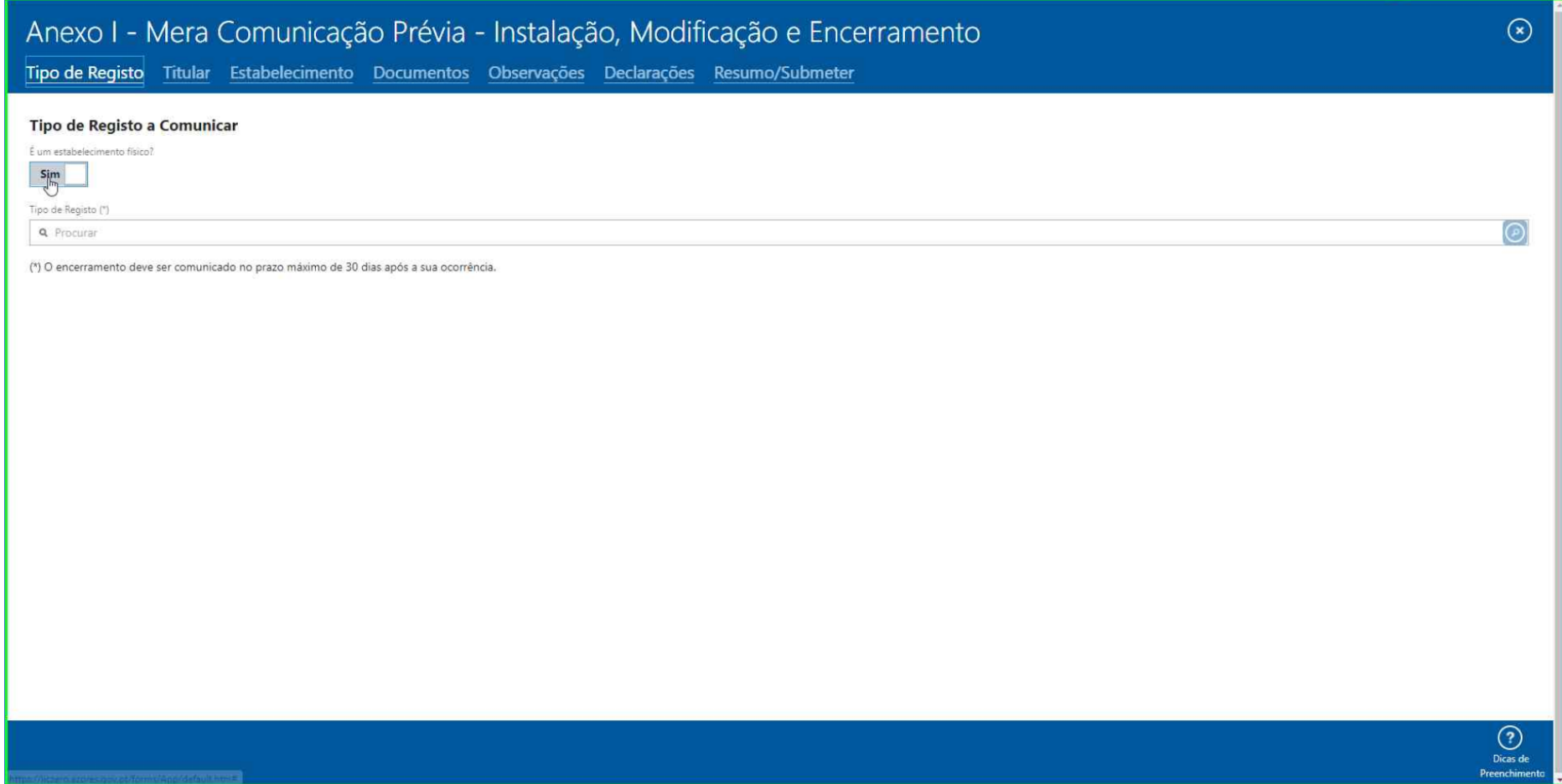

3. Note que algumas opções no formulário podem alterar secções como por exemplo caso escolha "Não" na questão "É um estabelecimento físico" a Secção Estabelecimento desaparece e aparece uma nova secção "Sem Estabelecimento"

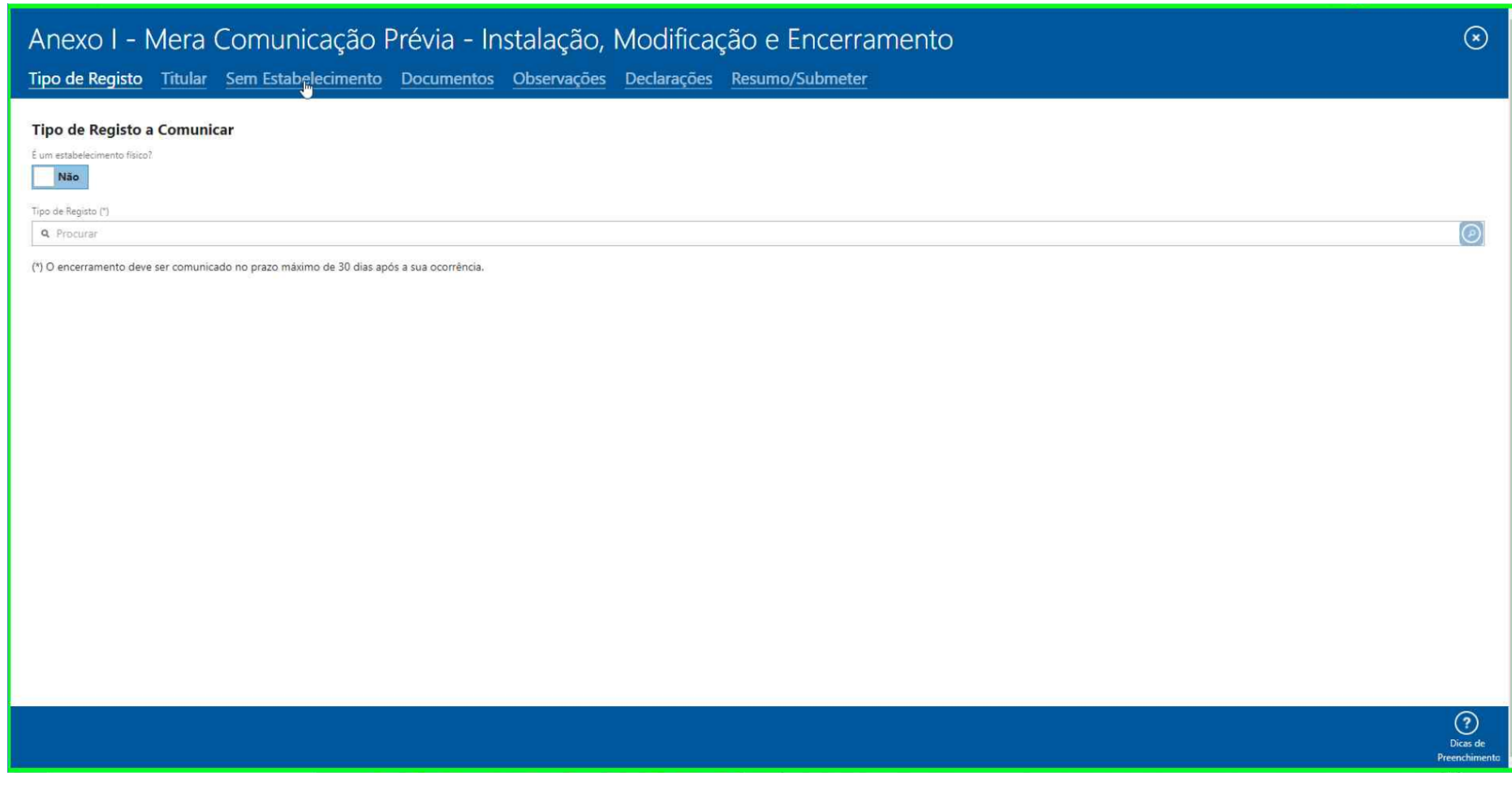

### 4. Neste exemplo iremos manter o estabelecimento físico e escolhemos a opção de tipo de registo instalação.

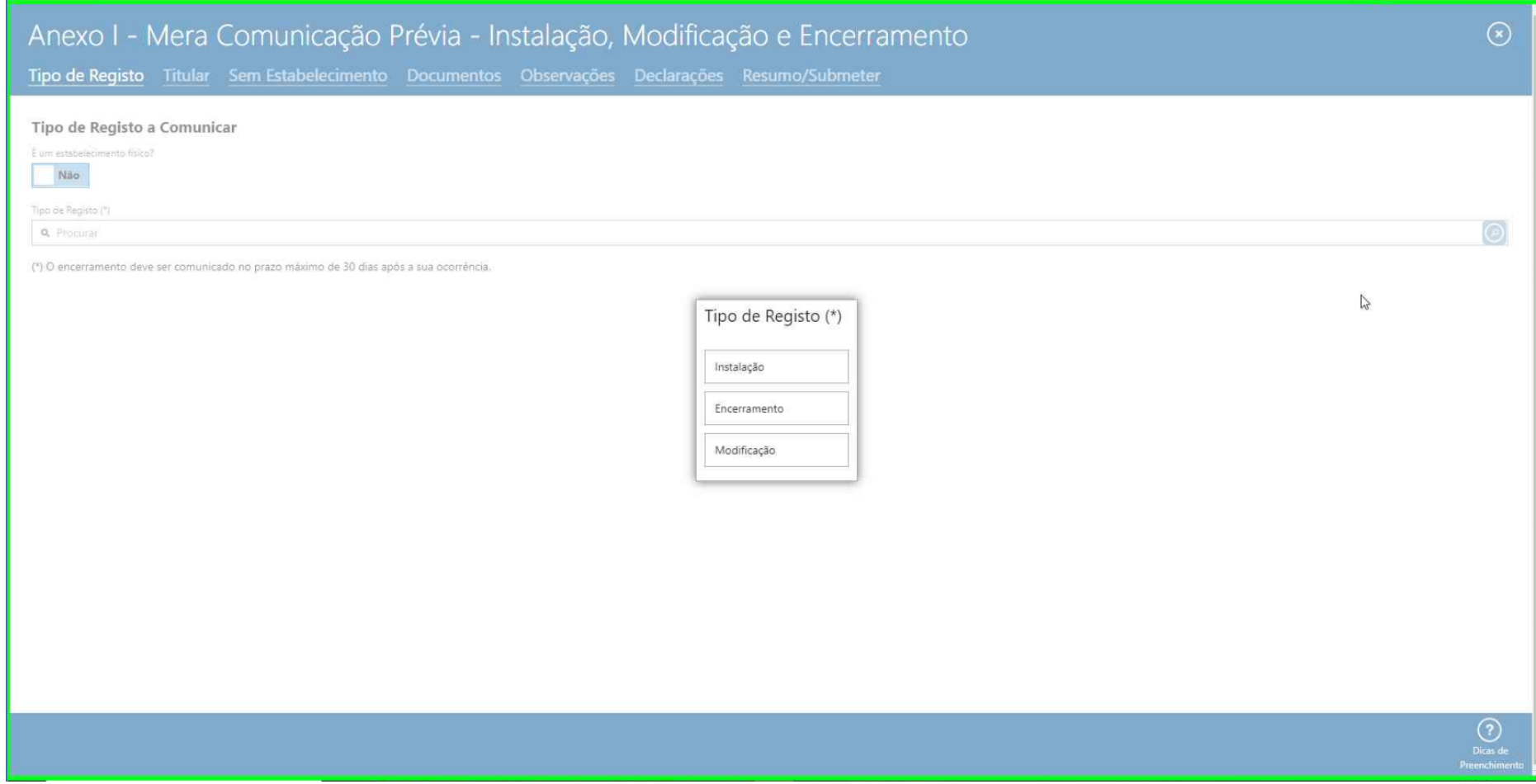

5. A informação do titular já se encontra preenchida com os dados do perfil do utilizador.

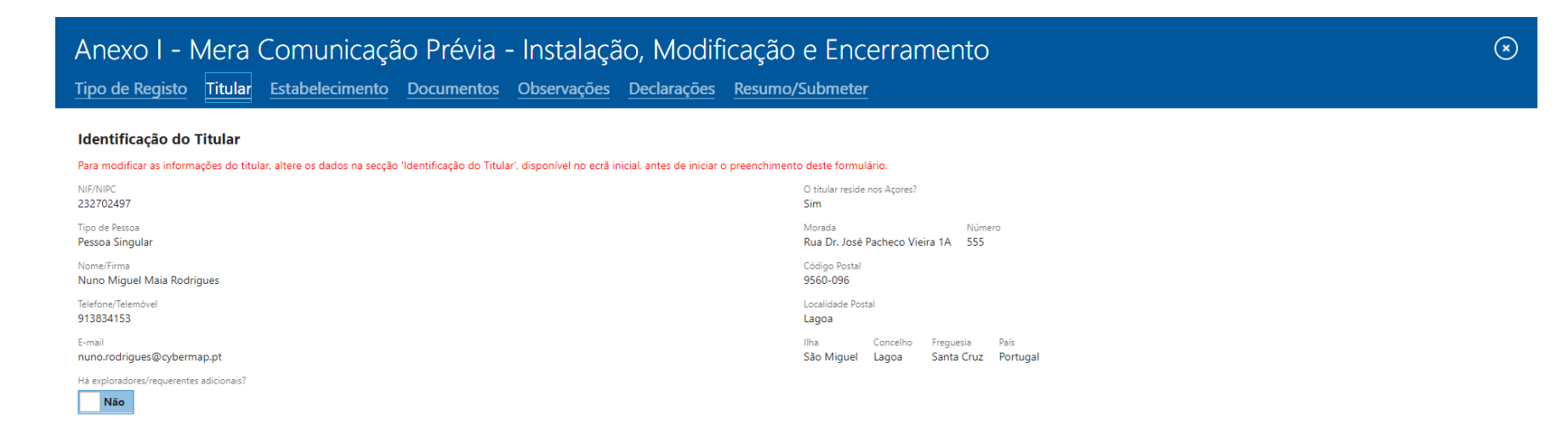

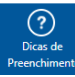

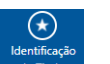

Para alterar os dados de perfil tem que fechar o formulário e na secção de início selecionar o botão de perfil . **Sentificação**<br>Para alterar os dados de perfil tem que fechar o formulário e na secção de início selecionar o

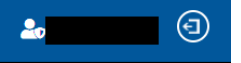

de contribuinte no canto superior direito

Na secção de titular pode também adicionar exploradores adicionais.

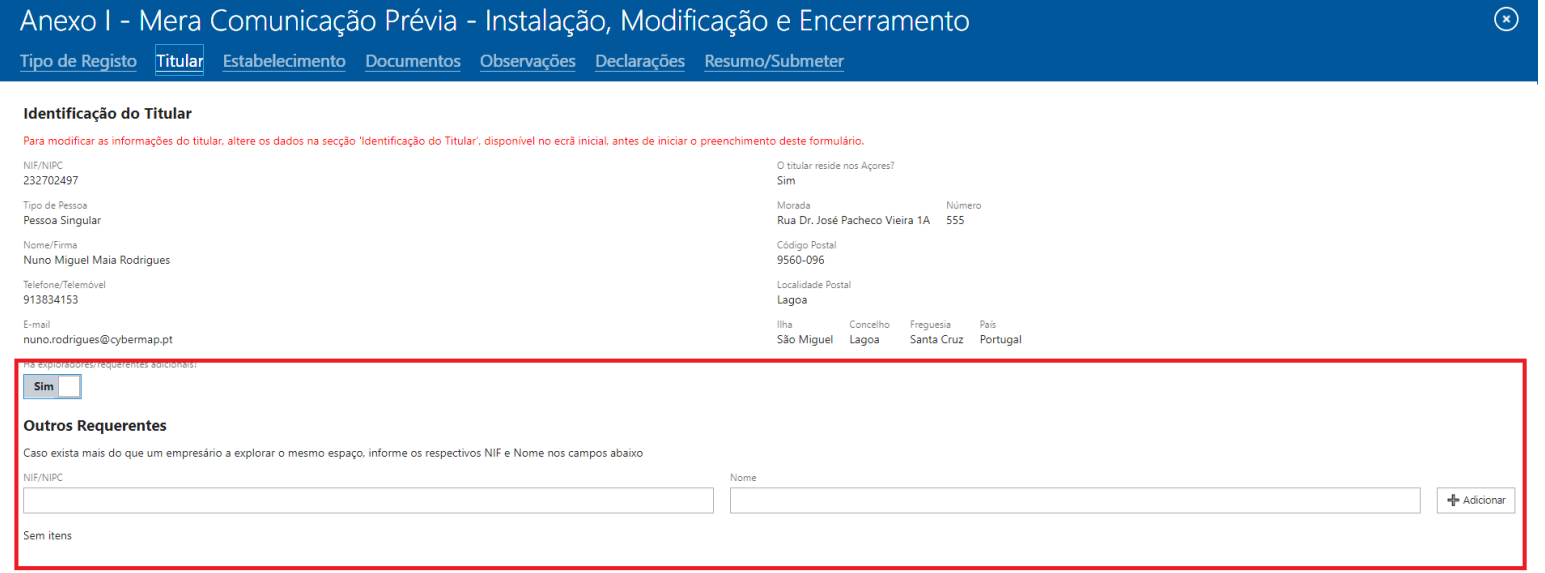

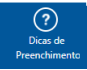

6. Na secção de estabelecimento, deverá preencher todos os campos.

## Anexo I - Mera Comunicação Prévia - Instalação, Modificação e Encerramento

Tipo de Registo Titular Estabelecimento Documentos Observações Declarações Resumo/Submeter

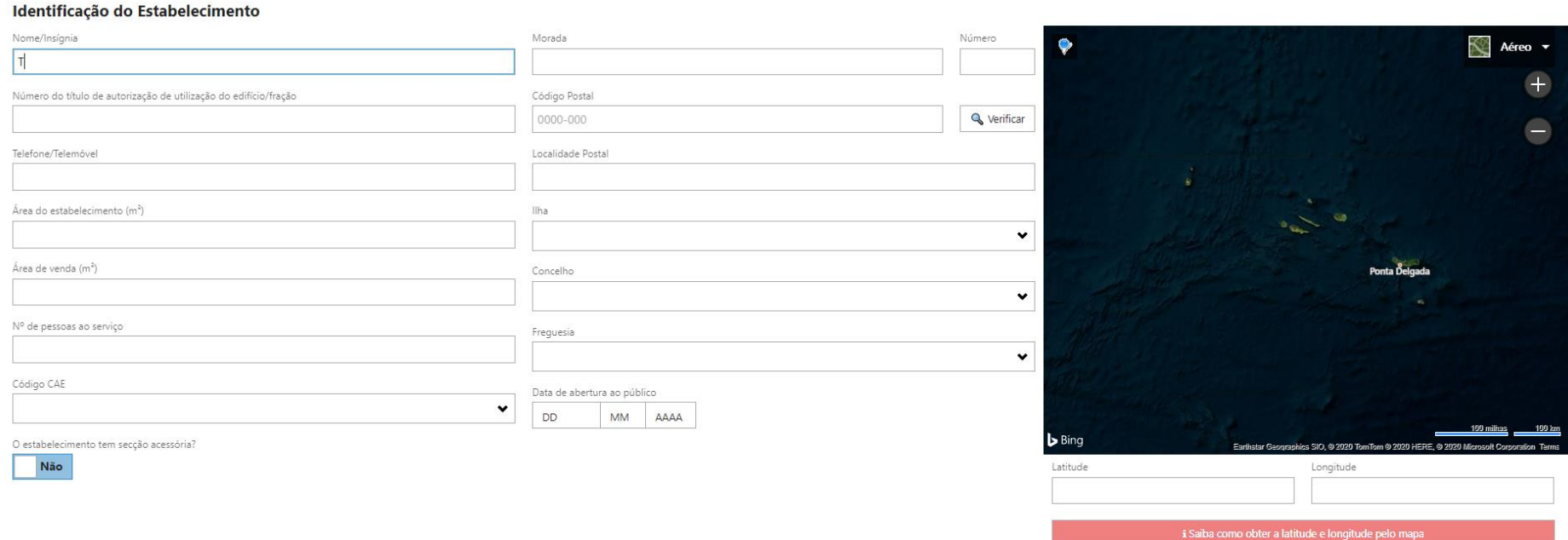

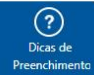

 $\odot$ 

7. Nesta secção o campo do código postal está relacionado com o mapa, ao selecionar o botão verificar o sistema irá identificar automaticamente o código postal e preencher a informação da ilha e concelho, o mapa será centrado no concelho correspondente.

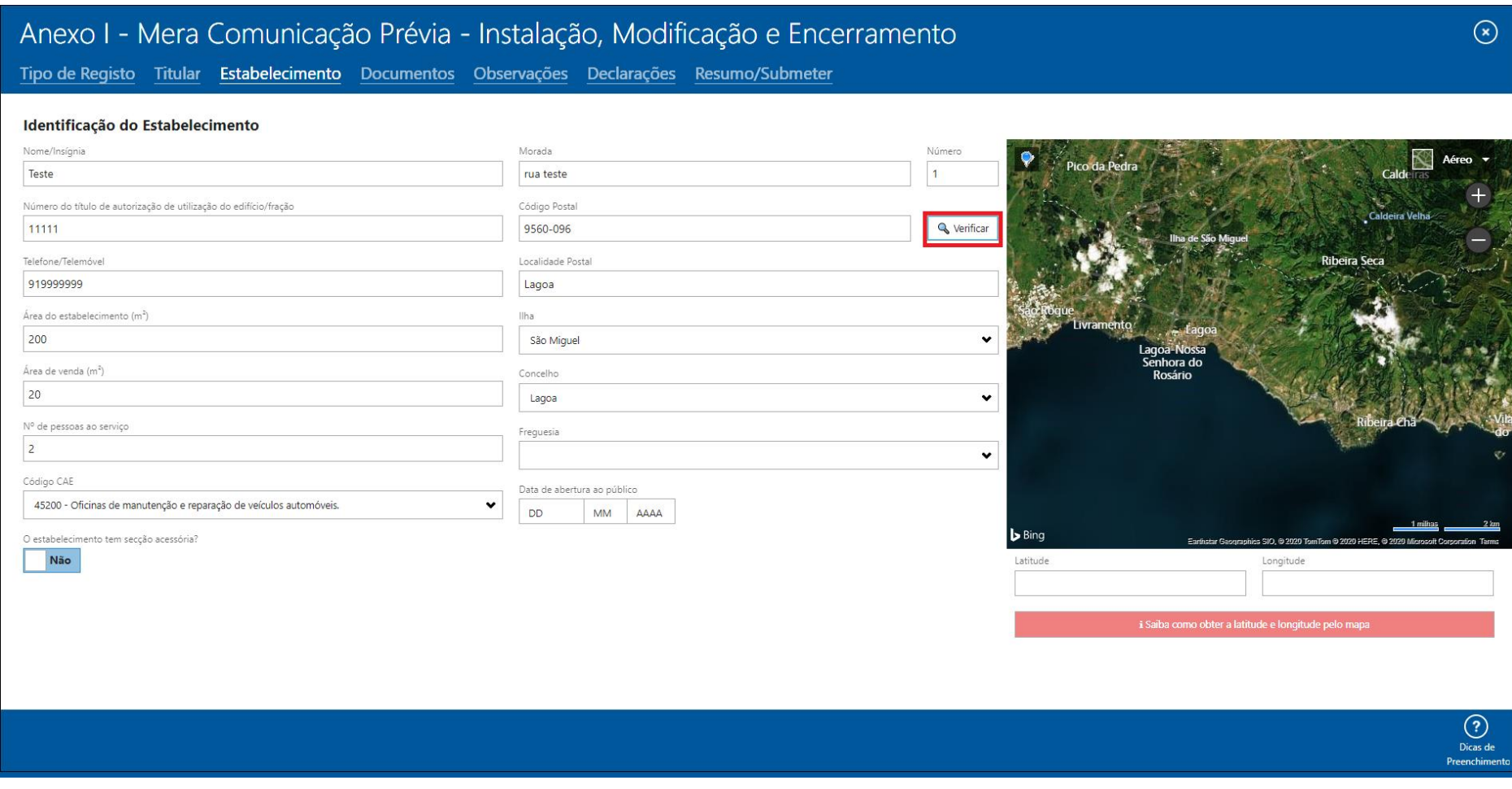

8. De seguida deverá selecionar a respetiva freguesia, o mapa irá ser centrado na freguesia selecionada.

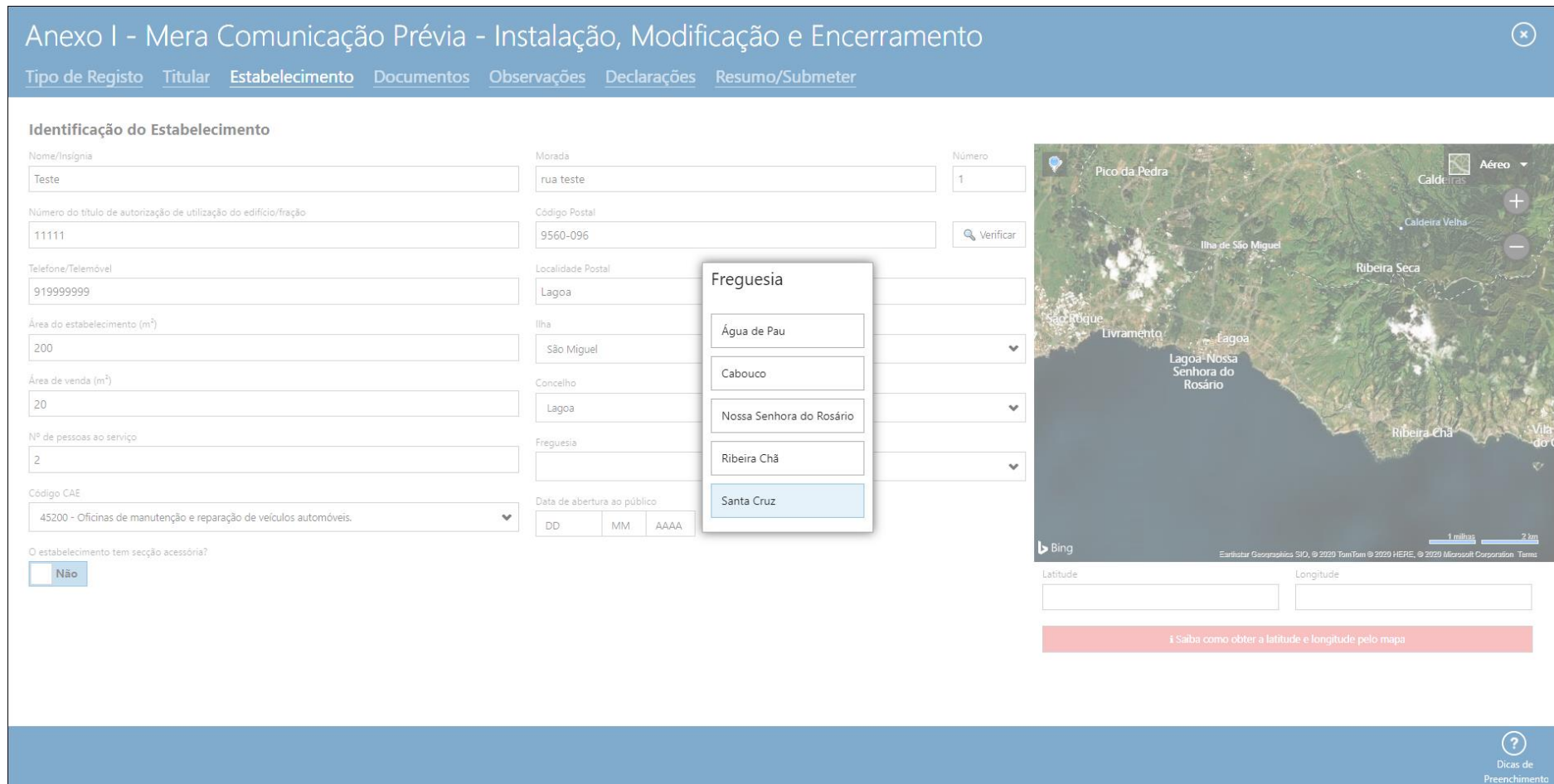

9. Para obter as coordenadas do seu estabelecimento deverá primeiro situar o mapa perto do seu estabelecimento. Pode clicar e arrastar o mapa, pode também aproximar o mapa utilizando os ícones + e – ou premindo as teclas em simultâneo "Ctrl" e "+" para aproximar e "Ctrl" e "-" para afastar. Quando conseguir identificar o seu estabelecimento deverá selecionar no mapa o ícone que está no canto superior esquerdo, quando ficar selecionado a sua cor muda para laranja e de seguida clicar sobre o seu estabelecimento, deverá aparecer um círculo verde no sítio selecionado e os campos das coordenadas serão preenchidos. Caso não seja esse local repita o processo.

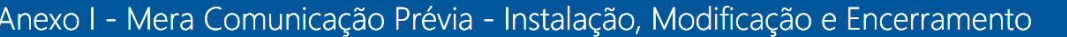

Tipo de Registo Titular Estabelecimento Documentos Observações Declarações Resumo/Submeter

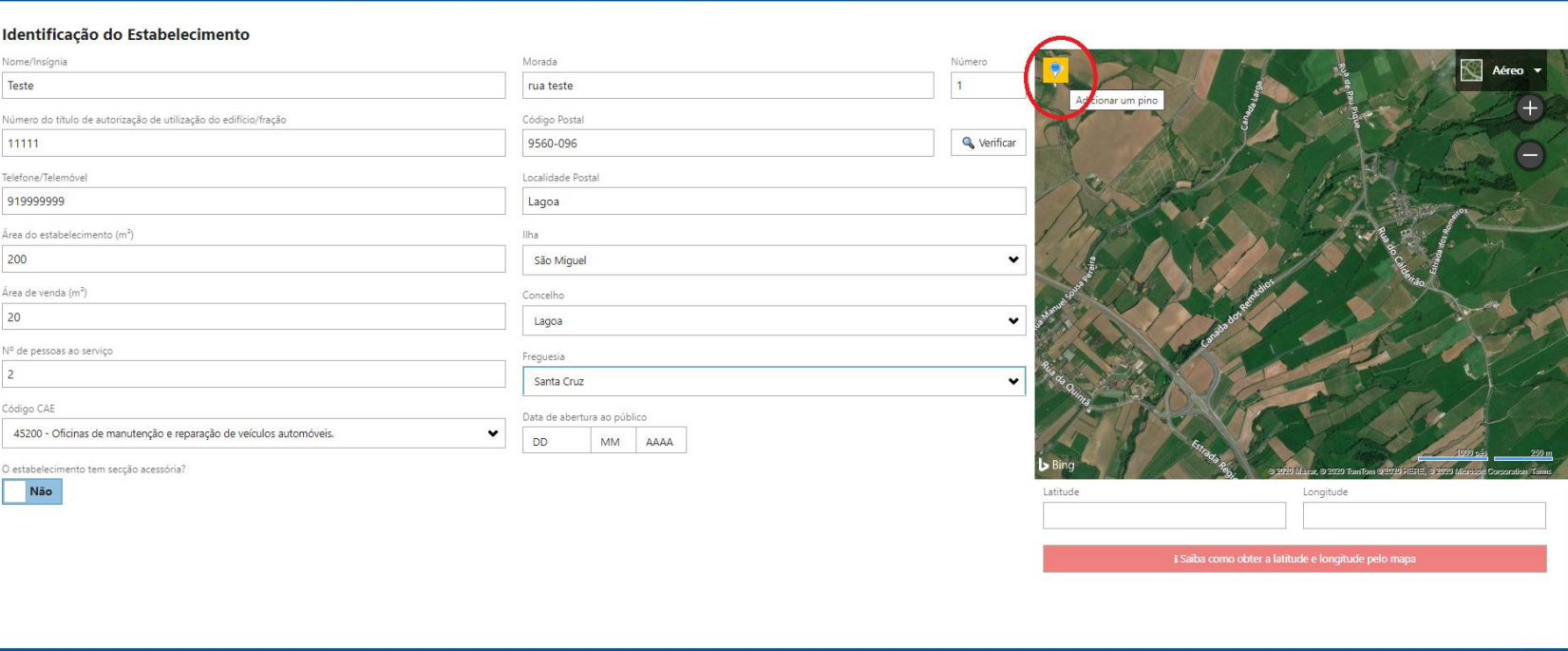

es aou nt/forms/Ann/default.htm =

 $\circledast$ 

Aéreo v  $\overline{+}$ 

(<br>Dicas de<br>Preenchimento

## Anexo I - Mera Comunicação Prévia - Instalação, Modificação e Encerramento

Tipo de Registo Titular Estabelecimento Documentos Observações Declarações Resumo/Submeter

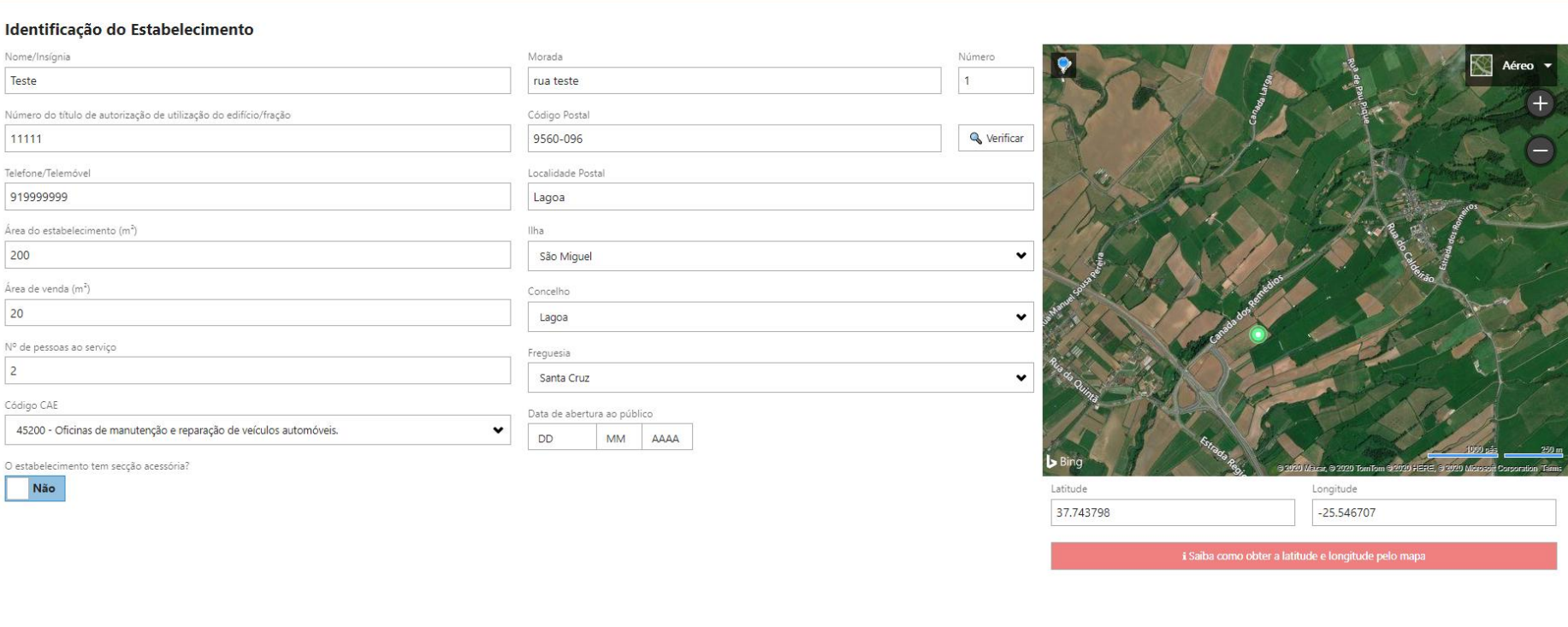

(?)<br>Dicas de<br>Preenchiment

 $\odot$ 

Aéreo <del>v</del>

10. Na secção de documentos deverá fazer upload de todos os documentos solicitados.

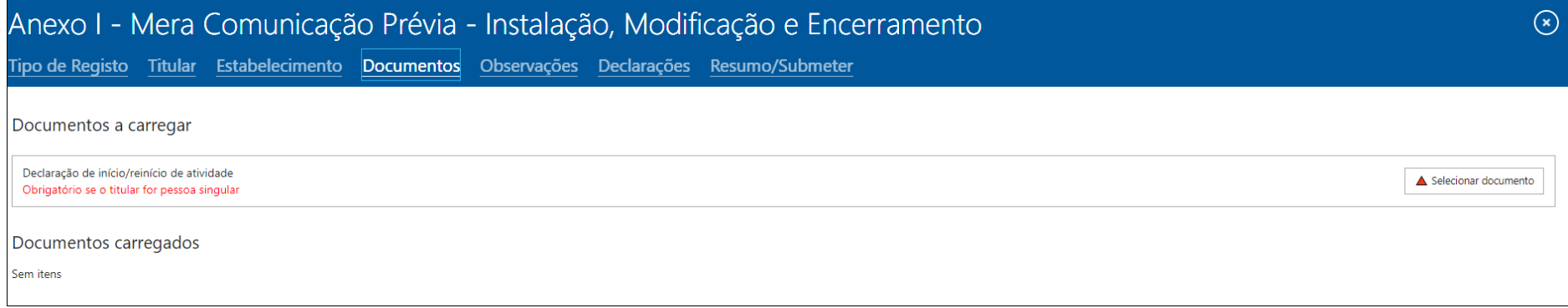

11. Após o upload, pode consultar o documento ou remover.

Nota: Pode carregar vais documentos do mesmo tipo, basta repetir o processo de upload do passo anterior.

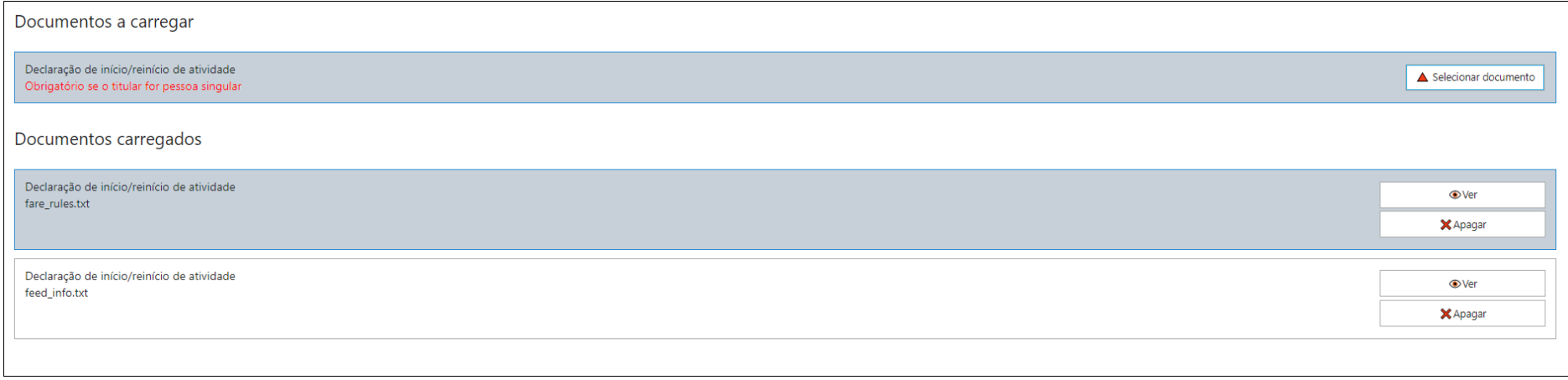

12. Na secção de observações deverá informar a DRAIC de quaisquer situações que sejam pertinentes para a análise do seu formulário

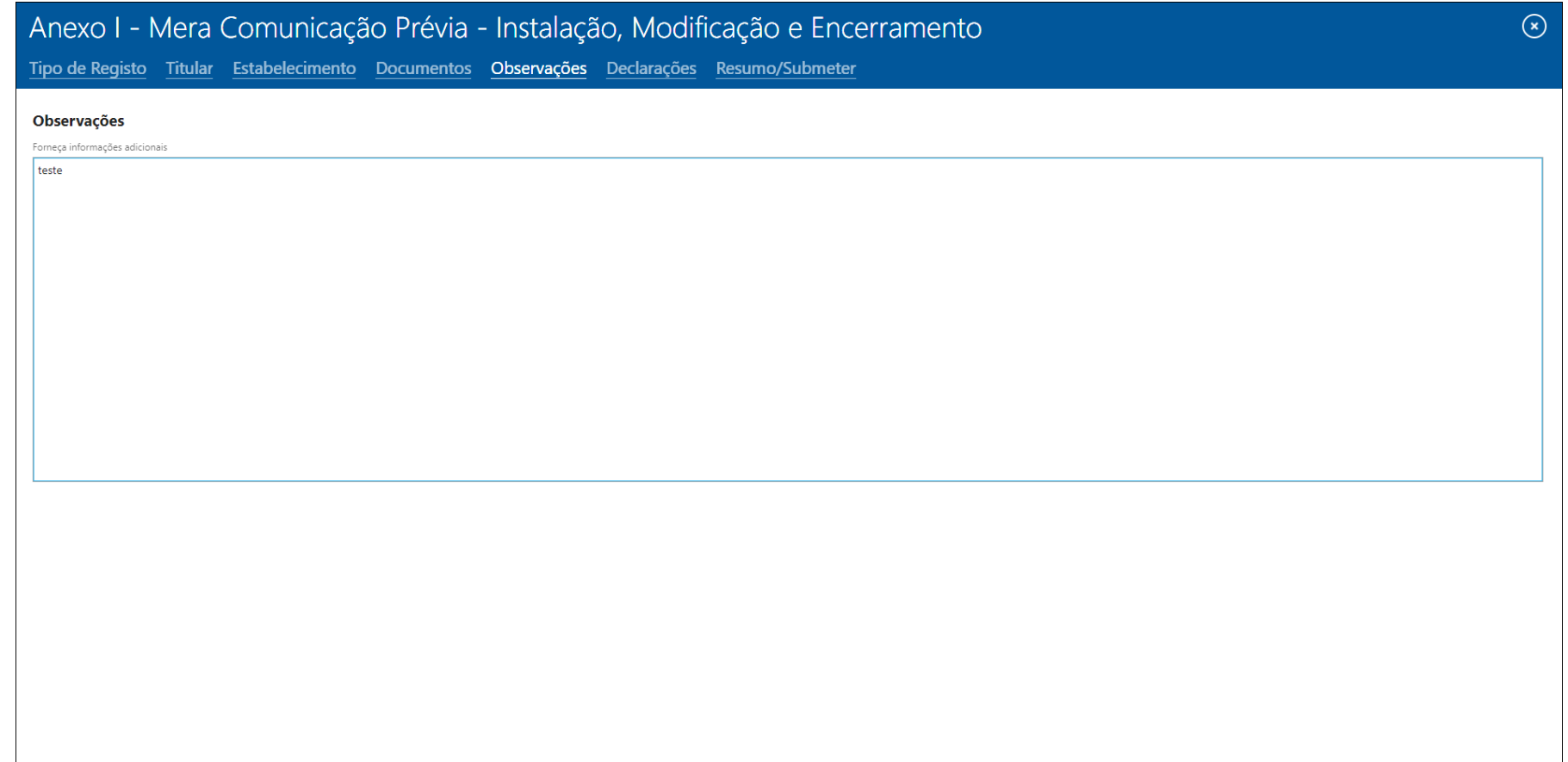

13. Deverá ler com atenção todos os itens da secção de declarações e concordar com os mesmos.

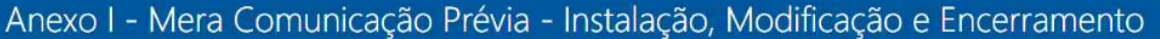

Tipo de Registo Titular Estabelecimento Documentos Observações Declarações Resumo/Submeter

### Declarações

Declaro que tomei conhecimento e que respeito integralmente as obrigações identificadas no Anexo III do Decreto Legislativo Regional n.º 38/2012/A. de 18 de setembro, e da necessidade do edificio ou fração onde vou instala compatível com a atividade a desenvolver.

Declaro que autorizo a consulta da declaração de início ou de alteração de atividade. (Aplicável quando se trata de pessoa singular - empresário em nome individual)

Cumpro o horário de funcionamento do estabelecimento.

Cumpro as disposições legais, contratos coletivos e individuais de trabalho relativos à duração semanal e diária de trabalho, regime de turnos e horários de trabalho, descanso semanal e remunerações, independentemente do h

Afixa o mapa de horário de funcionamento do estabelecimento comercial, com a indicação das horas de abertura e encerramento diário e dos períodos de encerramento e de descanso semanal, em local bem visível do exterior.

Sim Declaro que li e que estou em conformidade com todos os itens supracitados.

### REGULAMENTO GERAL SOBRE A PROTEÇÃO DE DADOS

O novo Regulamento Geral sobre a Proteção de Dados (RGPD), constante do Regulamento (UE) 2016/679, foi publicado no Jornal Oficial da União Européia no dia 4 de maio de 2016, Este regulamento revoga toda a legislação publi qualquer pessoa singular, organização, autoridade pública, agência ou outro organismo que proceda ao tratamento de dados pessoais e que esteja e/ou faça negócios com a UE.

Declaro que li e entendi as disposições do regulamento geral sobre a política de fornecimento, aquisição e processamento de dados pessoais e permito que sejam recolhidos para fins especificados pela política do RGPD e dou  $\ddot{\phantom{0}}$ 

 $\circledast$ 

14. Na secção de submissão terá uma visão geral sobre os dados preenchidos e pode efetuar as ações de guardar (para retomar o preenchimento mais tarde) ou submeter. Só é possível a submissão caso não haja erros de preenchimento no exemplo está sinalizado a vermelho um campo em falta (Data de abertura ao publico na secção do estabelecimento).

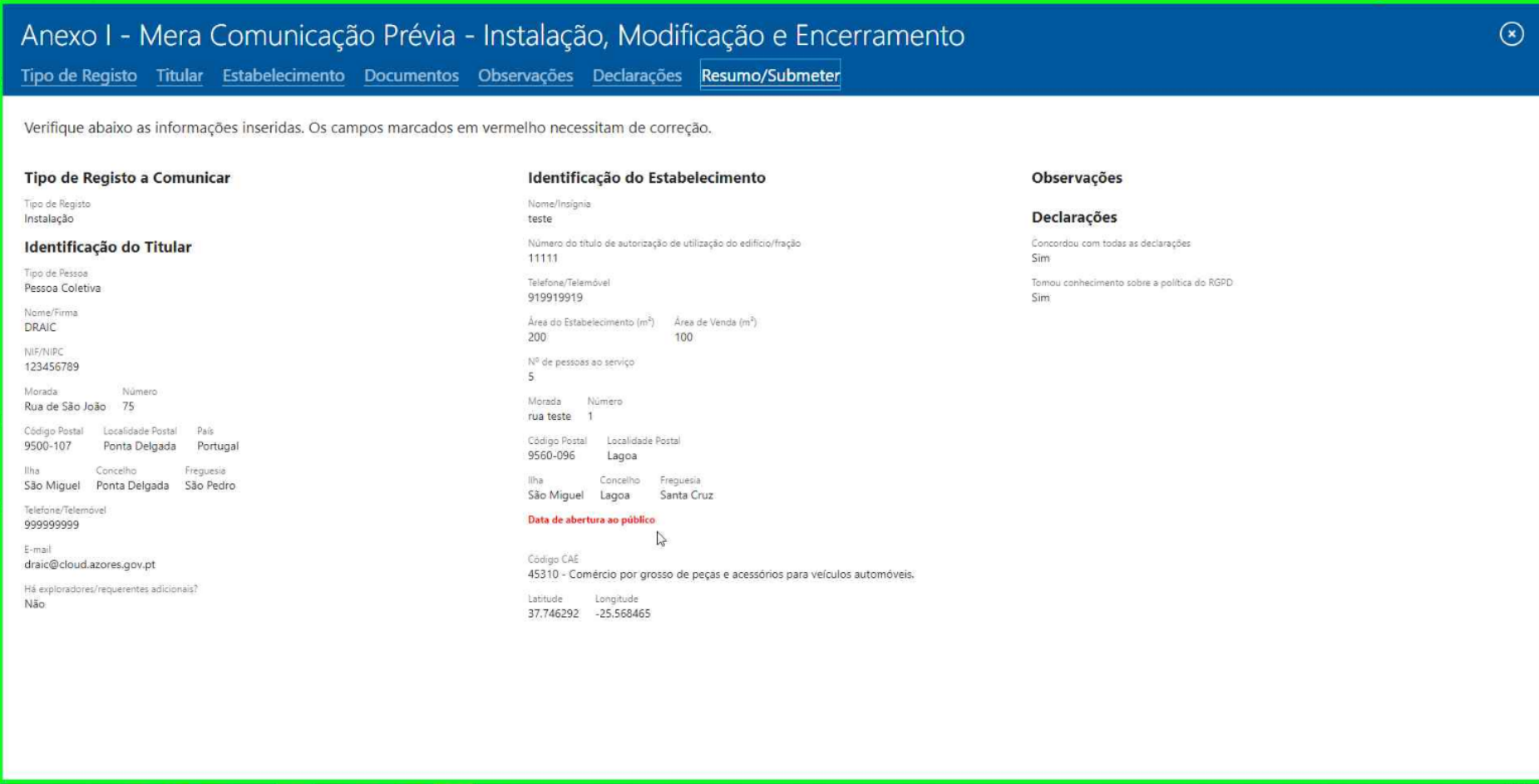

15. Deverá selecionar a secção do estabelecimento e preencher a data em falta.

# Anexo I - Mera Comunicação Prévia - Instalação, Modificação e Encerramento

Tipo de Registo Titular Estabelecimento Documentos Observações Declarações Resumo/Submeter

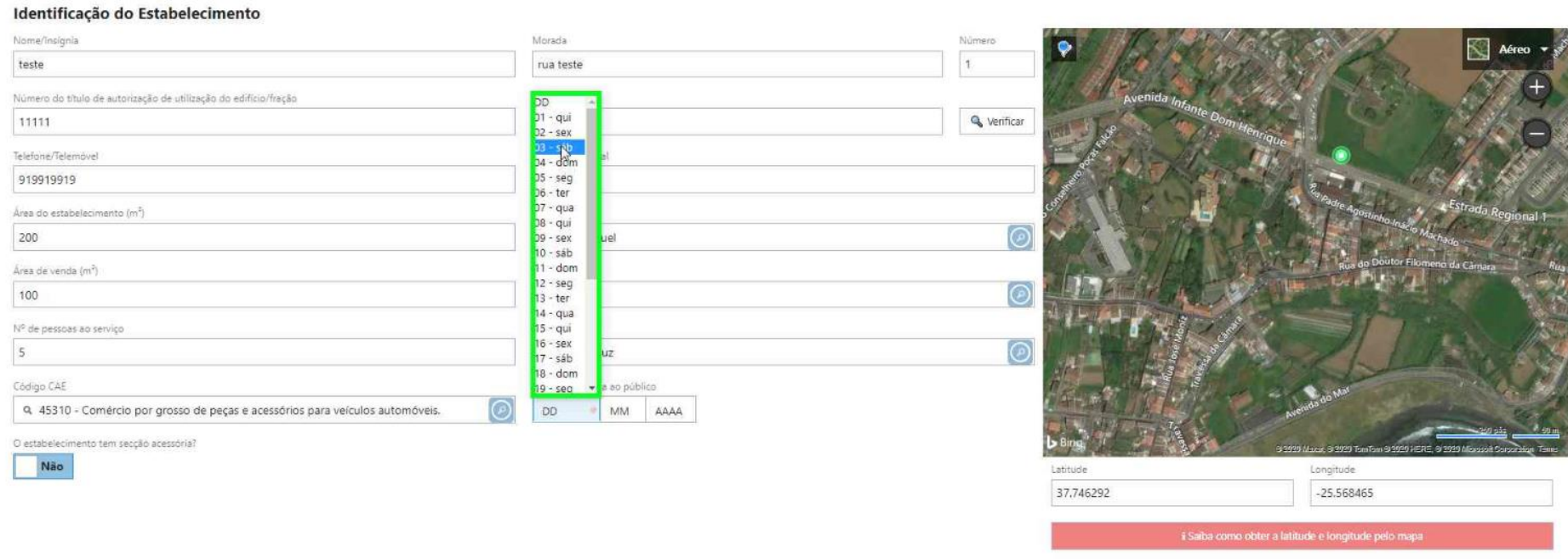

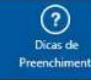

 $\odot$ 

16. Caso não haja mais situações a vermelho pode então submeter a sua candidatura, selecionando o botão submeter.

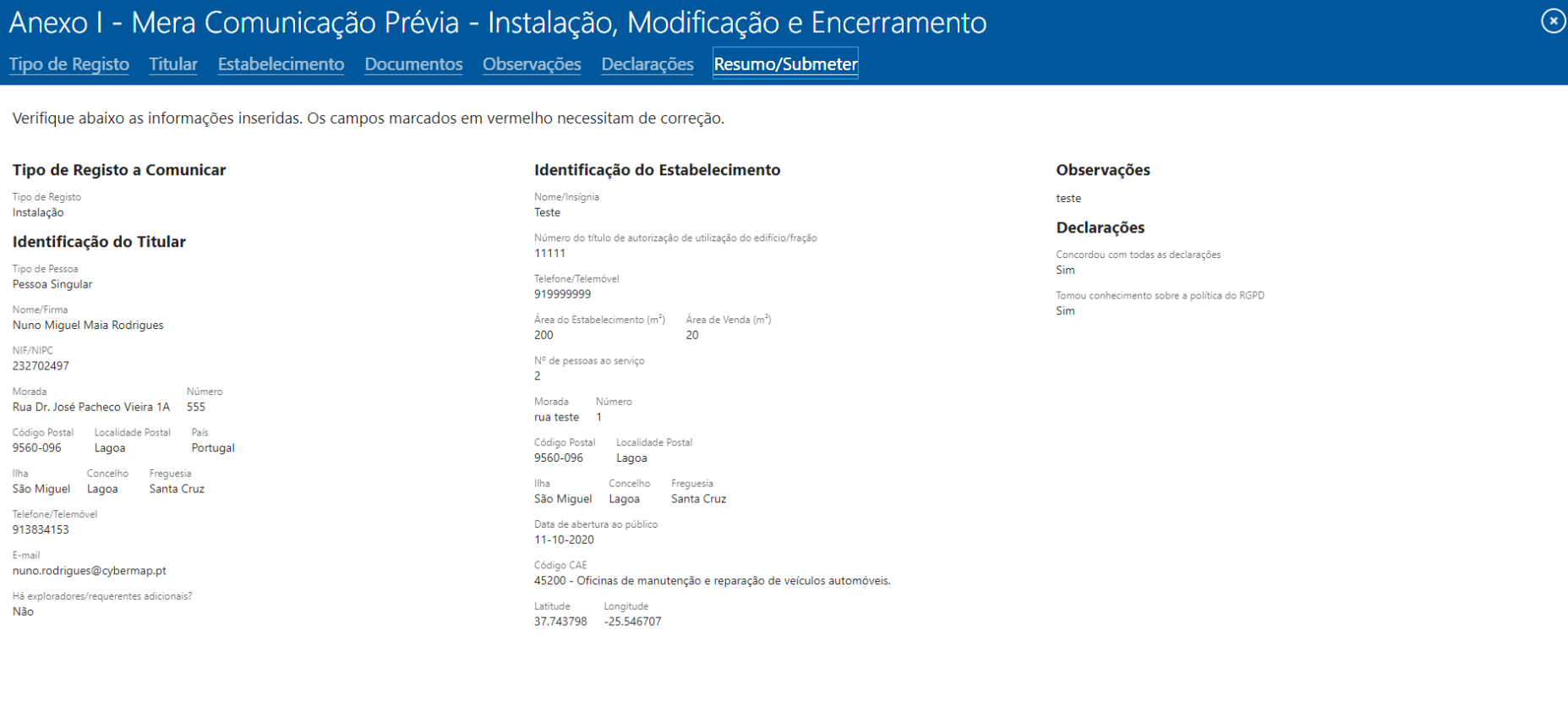

 $\fbox{Guarda}$ 

 $\bigcirc$ 

17. Após a submissão, surgirá a informação que o formulário foi submetido com sucesso e irá receber no seu email o comprovativo de submissão.

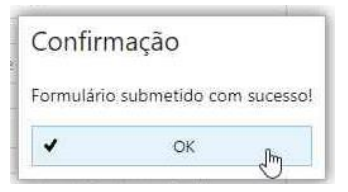